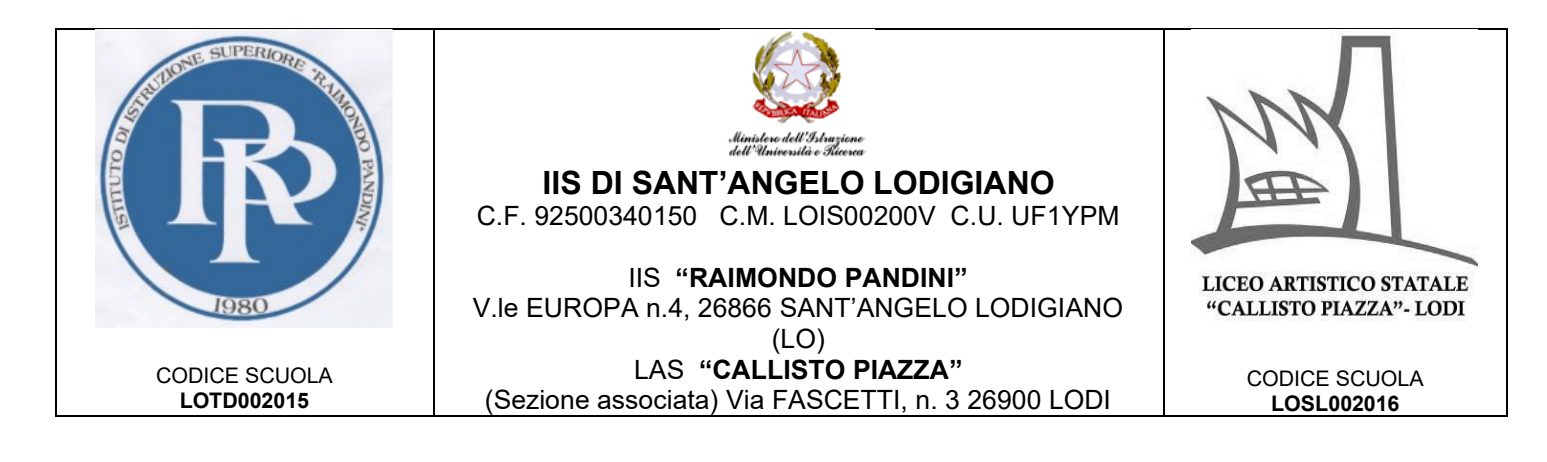

# **Come accedere all'account istituzionale Guida per i genitori e studenti**

# **Cos'è un account istituzionale?**

È uno speciale indirizzo di posta elettronica (quasi identico ad un normale account di "Google Gmail") che permette l'accesso alla nostra "Google Workspace", una serie di programmi utilizzabili a scopo didattico che per funzionare hanno solo necessità di un dispositivo compatibile (un computer, fisso o portatile, un tablet o uno smartphone) e un normale collegamento ad Internet.

Il nostro account istituzionale ha delle funzionalità aggiuntive rispetto ad un account Gmail normale e delle caratteristiche che lo rendono compatibile con le recenti normative europee sulla privacy.

Per questo e altri motivi questo account deve essere usato esclusivamente per le attività didattiche e non deve essere inserito in nessun altro servizio esterno alle finalità dell'Istituto.

## **Devo registrare nuovo account Google Gmail? Devo installare qualche app?**

Assolutamente no! Non bisogna registrarsi da nessuna parte. Il vostro account è già stato creato dalla scuola ed è già pienamente funzionante. Bisogna solo entrare nel proprio account seguendo questa guida. Per facilitare l'uso **potrebbe essere necessario** installare alcune app sui vostri device mobili.

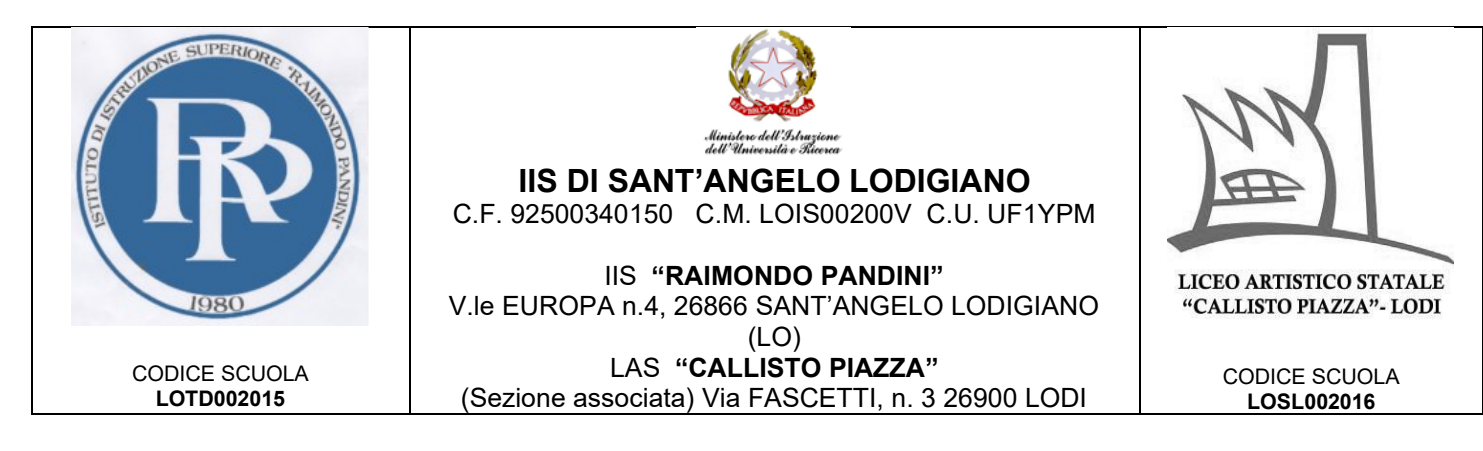

# **Qual'è il mio indirizzo email?**

L'indirizzo email è così composto:

STUDENTI I.I.S. PANDINI

#### **nome.cognome.studenti-pandini@iispandinipiazza.edu.it**

STUDENTI L.A.S. Piazza

#### **nome.cognome.studenti-piazza@iispandinipiazza.edu.it**

GENITORI (tutti)

## **nome.cognome.genitori@iispandinipiazza.edu.it**

Nel cognome e nel nome non ci sono spazi, accenti, apostrofi o altri caratteri "speciali". Nel caso di nomi e/o cognomi composti da più parti verrà presa in considerazione solo la parte iniziale. Per il cognome se la parte iniziale non è significativa sarà presa in considerazione anche la parte successiva (al primo spazio).

Alcuni esempi (validi per tutti):

Luca, Serbelloni Vien da Mare → luca.serbelloni.studenti-pandini@iispandinipiazza.edu.it Luca Massimo, Collodi → luca.collodi.studenti-pandini@iispandinipiazza.edu.it Luca, De Alberti → luca.dealberti.studenti-pandini@iispandinipiazza.edu.it Luca, Dell'acqua → luca.dellacqua.studenti-pandini@iispandinipiazza.edu.it Luca, Dell'acqua di Gallura → luca.dellacqua.studenti-pandini@iispandinipiazza.edu.it

## **Qual'è la password?**

La password per i nuovi studenti e/o genitori iscritti entro il 31 agosto coincide con il proprio codice fiscale tutto maiuscolo. Per le iscrizioni avvenute successivamente a tale data le credenziali verranno fornite direttamente dalla Segreteria. Verrà richiesta la modifica al primo accesso. Nel caso di genitori con più figli inscritti se uno di questi risulti iscritto al

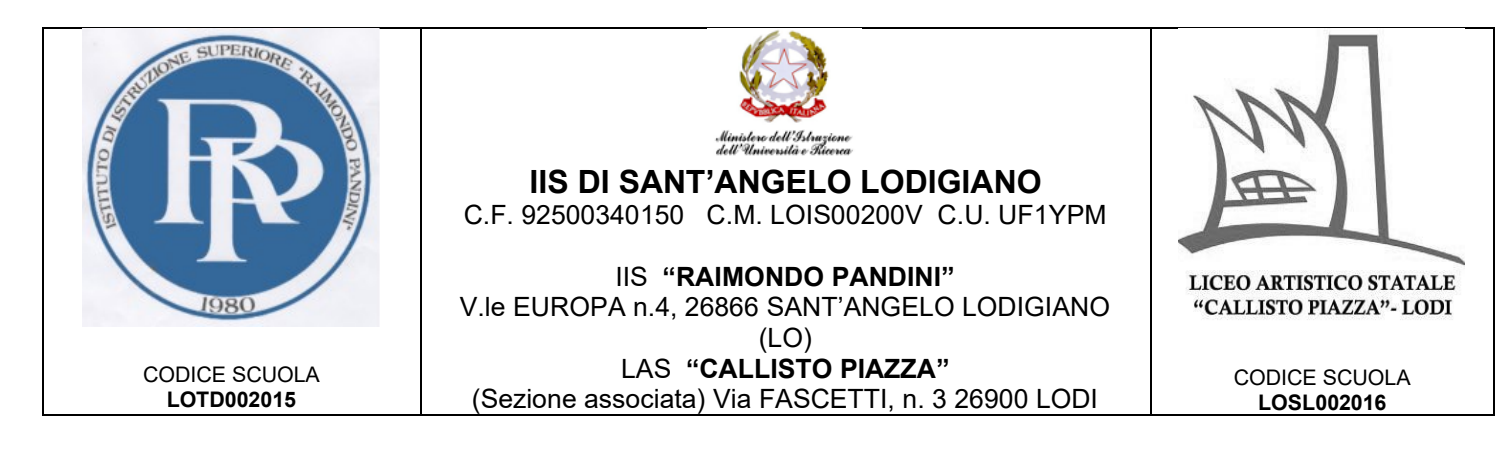

primo anno manterranno comunque la stessa email già a loro disposizione ma per motivi di sicurezza la password verrà reimpostata a quella sopra esposta. **Come fare ad accedere al proprio account?**

Da desktop utilizzare un browser di navigazione a scelta, tuttavia si consiglia l'utilizzo di "Google Chrome".

Per iniziare apri Chrome, vai sulla pagina di [Google](https://www.google.it/) e controlla cosa vedi in alto a destra:

- se trovi il tasto blu *Accedi*, cliccalo e inserisci le credenziali (descritte sopra)
- se vedi un'icona con un'immagine o l'iniziale di un altro utente, clicca prima su quell'icona, scegli *Esci*, quindi compare il tasto *Accedi* che puoi premere, poi inserire le credenziali
- se invece non vedi nessuna icona, controlla la barra degli indirizzi in alto: se è vuota, digita google.it e invio; dopo troverai il tasto *Accedi* o l'icona di un utente, e fai uno dei due passaggi descritti prima

Poi prosegui in questo modo:

- inserisci il nome utente e la password che hai ricevuto
- accetta i termini di servizio
- se viene richiesto il cambio password, cambia la password inserendo due volte una password scelta da te

Se durante questi passaggi compaiono altre finestre che ti chiedono di accettare delle condizioni o concedere dei permessi, accetta tutto.

#### **Primo accesso da dispositivo mobile**

Per **fare il primo accesso da smartphone o tablet** invece devi fare in modo abbastanza diverso. Il percorso o le diciture cambiano leggermente a seconda del telefono che hai.

Se hai un **dispositivo Android**, in linea di massima le operazioni da fare sono queste:

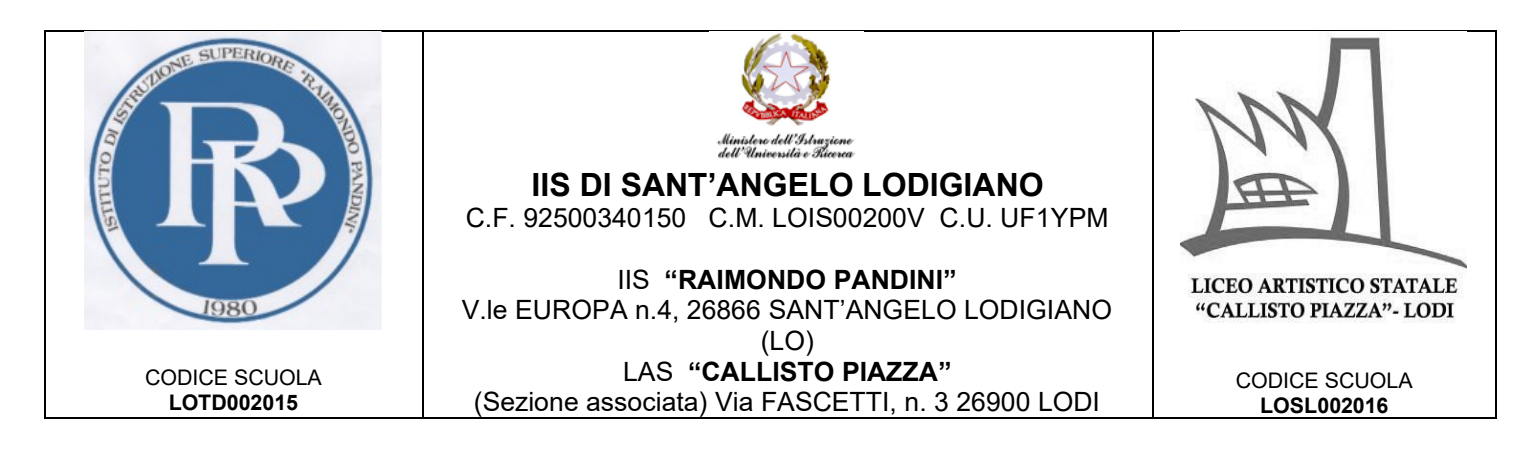

- entra nelle *Impostazioni* e cerca la voce *Account*, o una dicitura simile
- scegli Crea nuovo account, o Aggiungi account, o una dicitura simile
- compare una lista di tipi di account, scegli Google
- inserisci ora il nome utente (l'indirizzo email), quindi la password
- accetta i termini di servizio e tutte i permessi che ti verranno chiesti, anche dopo queste schermate
- inserisci due volte la tua nuova password
- aspetta un paio di minuti che il telefono sincronizzi i dati; se compaiono richieste di accettazione di permessi, accettale tutte

Se tutto è andato bene, la schermata per inserire il nuovo account si chiude da sola.

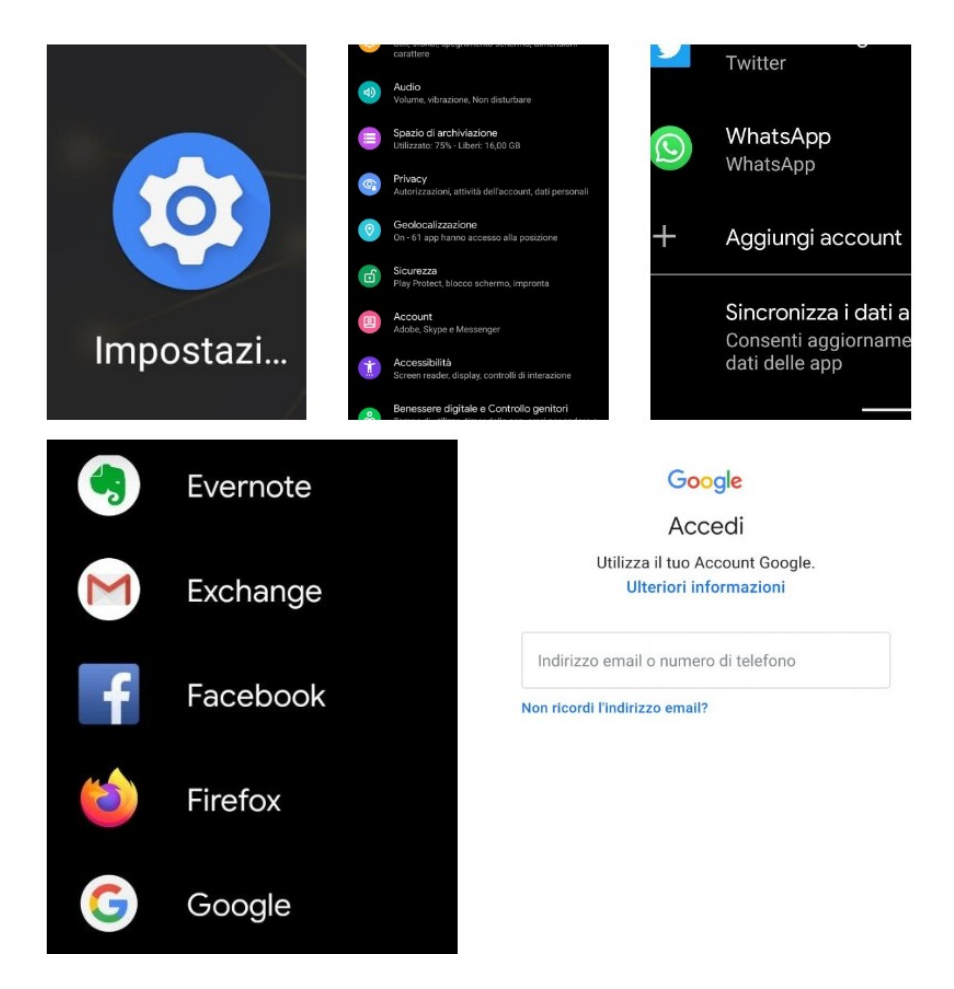

IIS "RAIMONDO PANDINI" LAS "CALLISTO PIAZZA" Tel. 0371 210076 - fax 0371 210078 sito internet: [http://www.iispandinipiazza.edu.it](http://www.iispandinipiazza.edu.it/) LOIS00200V@ ISTRUZIONE.IT Pec: LOIS00200V@PEC.ISTRUZIONE.IT

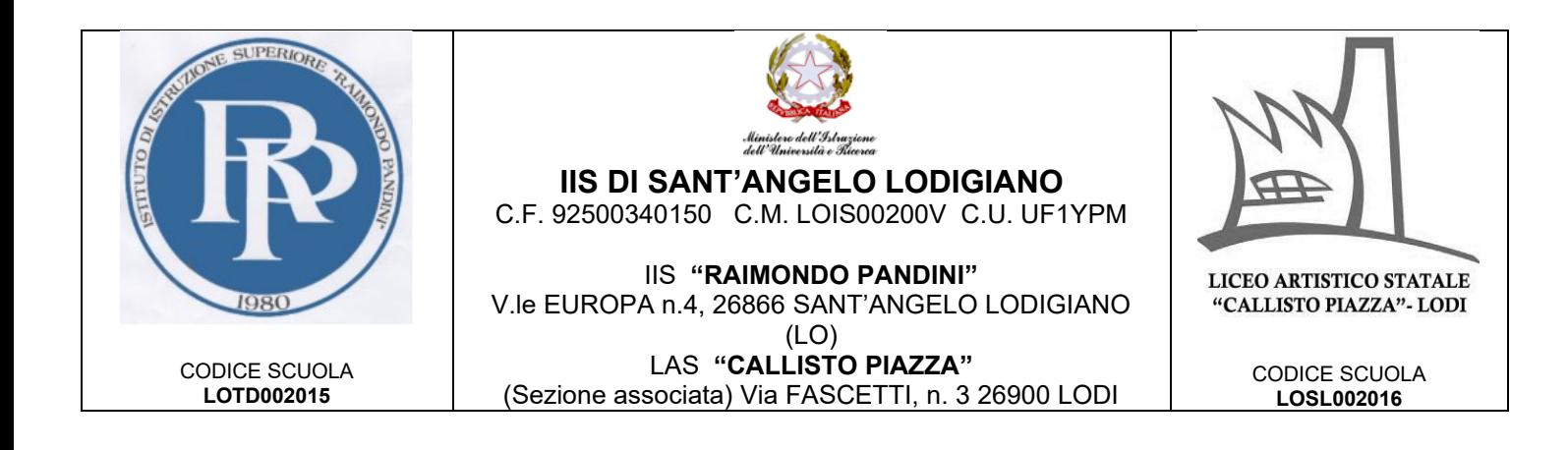

Se invece hai un **dispositivo iOS** (iPhone o iPad), in linea di massima le operazioni da fare sono queste:

- apri le Impostazioni
- scorri in basso e scegli Password e account
- clicca su Aggiungi account
- scegli Google
- accetta le richieste e i permessi
- inserisci le credenziali
- accetta di nuovo richieste e permessi
- cambia la password con una scelta da te

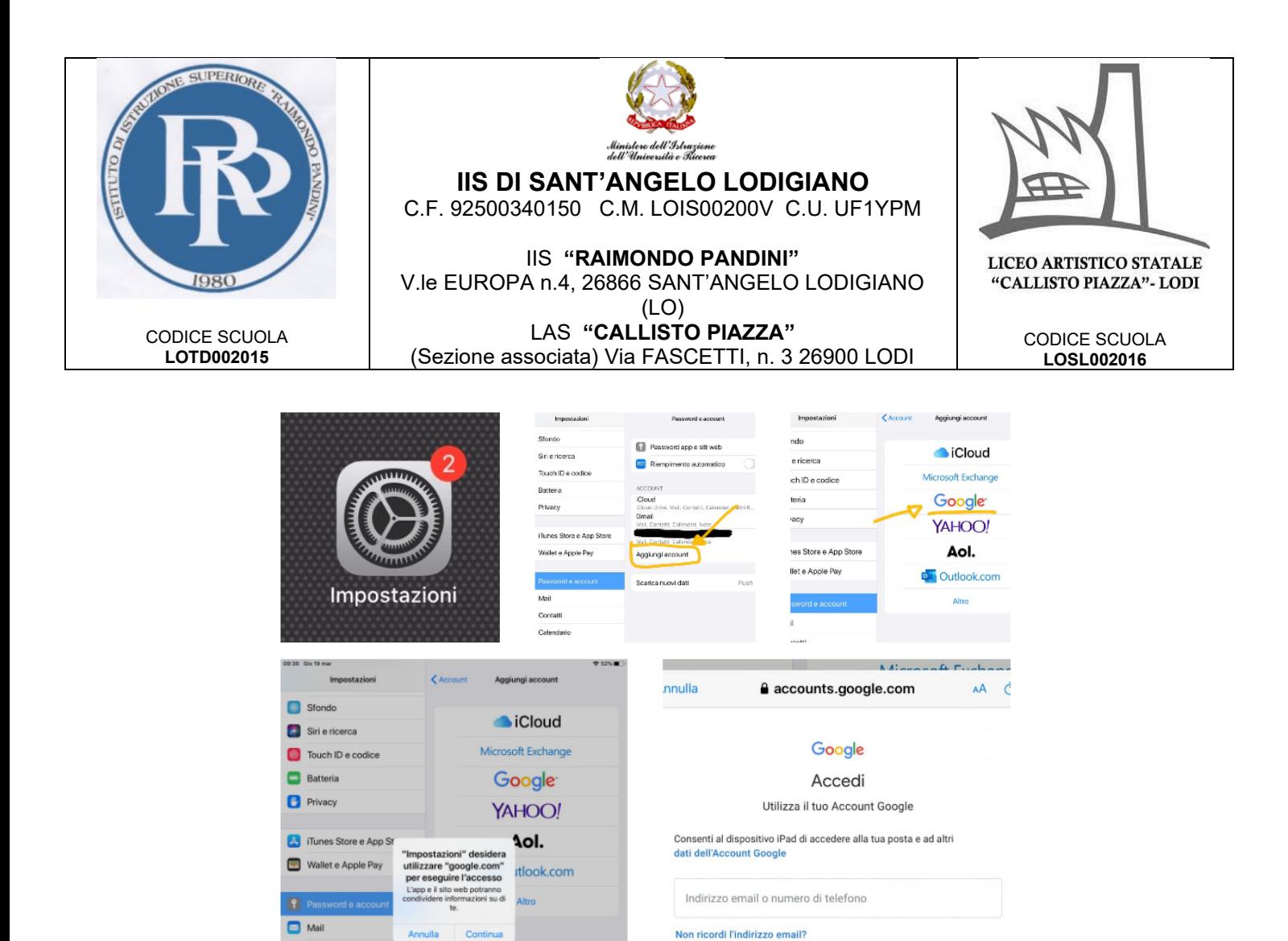

Crea un account

 $\rightarrow$ 

đ

 $\Box$  Contatti  $\overline{\mathbb{R}}$  Calendario

 $\blacksquare$  Note  $\frac{1}{2}$  Prom Memo vocal  $\Box$  Messaggi **Ed** FaceTime

**BE** Mappe